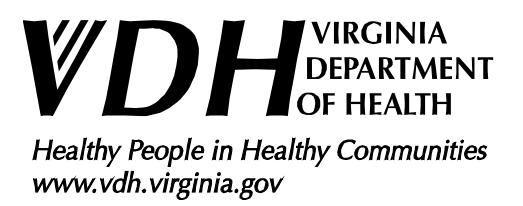

# Instructions for licensed or permitted onsite sewage system maintenance providers to access and use the Virginia Department of Health (VDH) Maintenance portal (MyHD)

# July 2023

Version 3.0

**\*\*\* VERY IMPORTANT! \*\*\*** This software was developed and optimized for use only with the Chrome web browser. This document will be updated as needed.

## **Creating a New VDH My Health Department (MyHD) Account**

Navigate to the MyHD landing page using the following URL: <https://myhealthdepartment.com/virginia/>

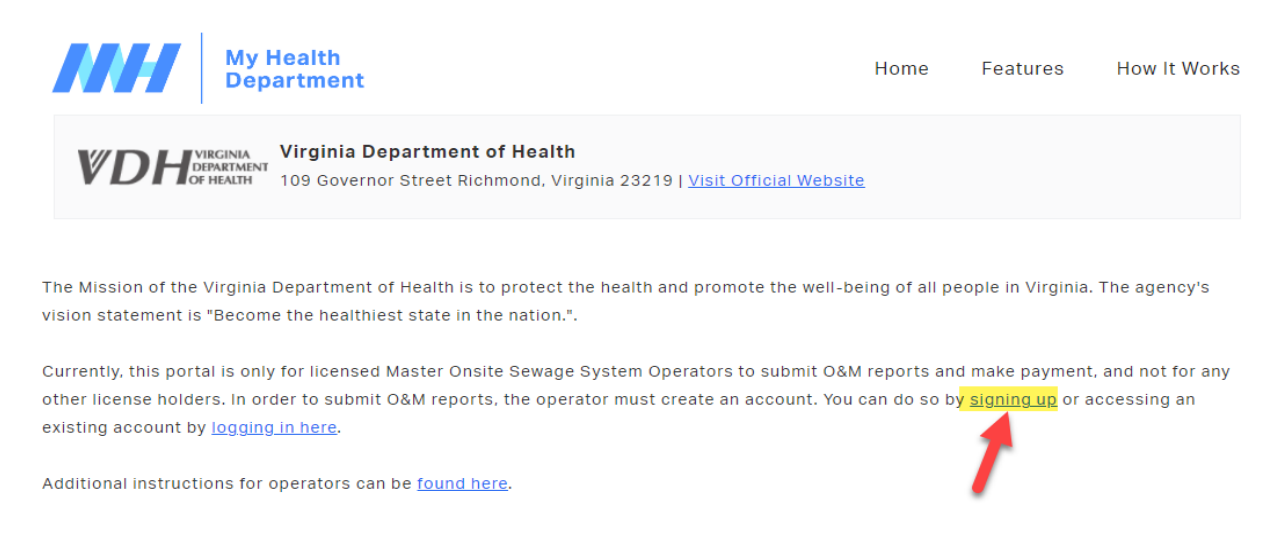

To register a new account, click on the "signing up" hyperlink as indicated by the red arrow shown above (for returning users, see instruction provided below under the section "*Logging into an existing VDH MyHD Account*"). **Note:** Only licensed operators, licensed installers, or permitted sewage haulers can create a MyHD account and submit conventional septic system maintenance. Additionally, only a Master Alternative Onsite Sewage System Operator with a valid license can submit AOSS Operation and Maintenance reports. Please do not use company credentials to create the account.

# Register

Use the form below to create an account with My Health Department. Companies will need to set up individual accounts for each onsite sewage system operator license holder, as this information will be tied to the expiration date of the license.

[1] Enter your information in the appropriate fields as it appears on your DPOR license or VDH sewage hauler permit. If applicable, use the same email as the account for your third-party platform outside of the MyHD portal.

[2] "Confirm You're a Real Person" by selecting the box next to "I'm not a robot" and completing the required tasks.

[3] Hit the submit button.

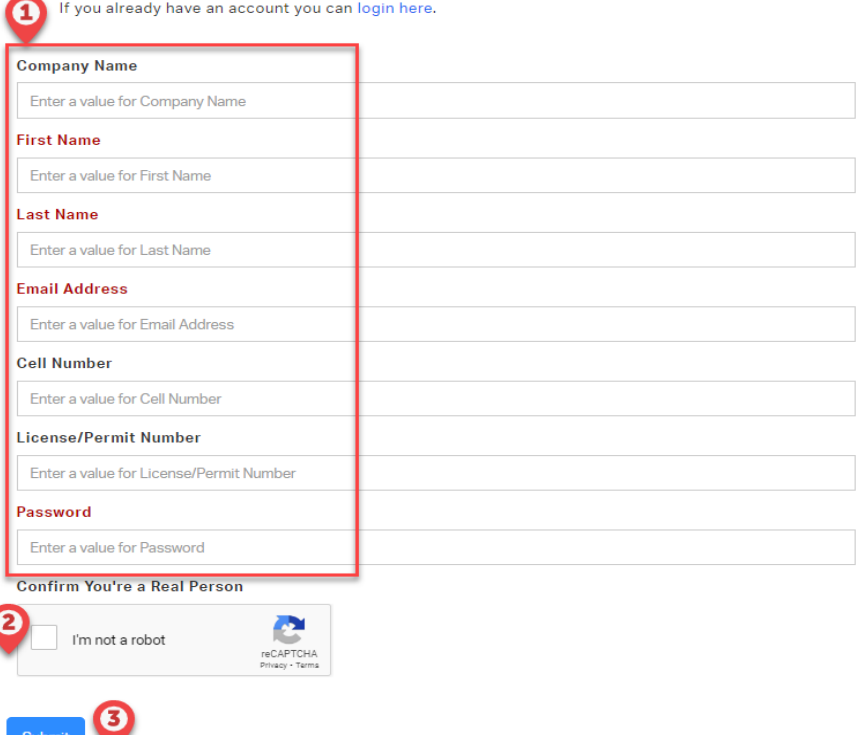

After you hit submit, you will then be taken to the welcome page and should see your name confirming you logged into your account.

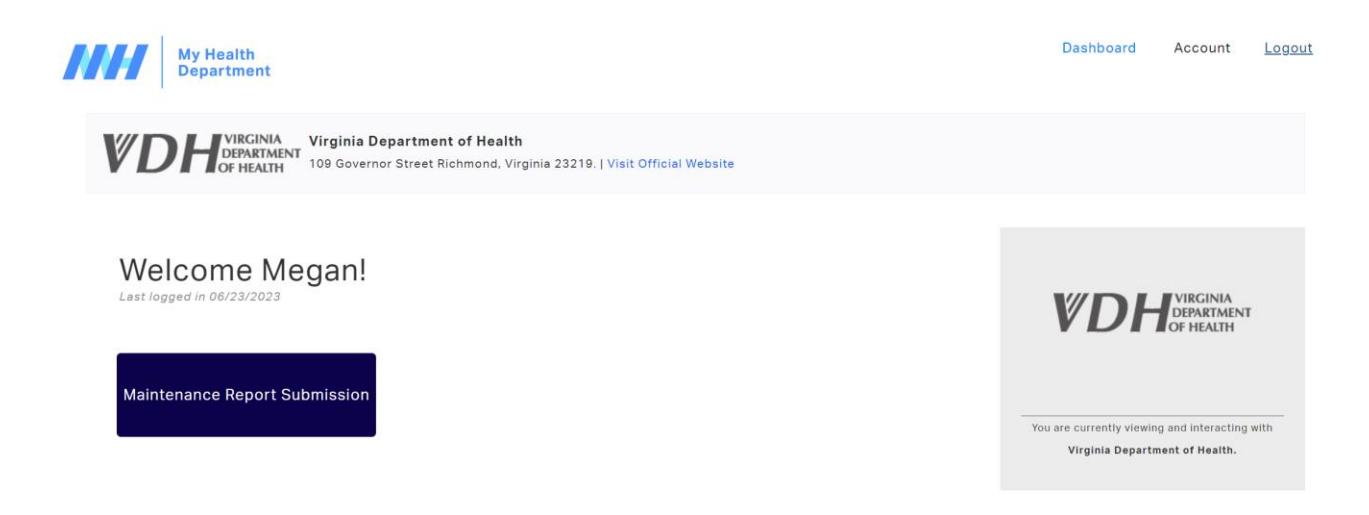

### **\*\*\* VERY IMPORTANT! \*\*\* Creation of a " (MyHD)" account alone does not allow for submission of reports through "My Heath Department" website.**

VDH staff must verify (MyHD) accounts are in use by septic system maintenance providers and take additional steps to finalize the MyHD account for use. Maintenance providers should have one of the following: an unexpired operator license on file with the Virginia Department of Professional and Occupational Regulation (DPOR), an unexpired installer license on file with DPOR, or an unexpired sewer hauler permit issued by VDH.

After creation of a MyHD account, all operators must send an email with their license and contact information to VDH staff at the following email address: [ehdministrators@vdh.virginia.gov](mailto:ehdministrators@vdh.virginia.gov) . This includes users who submit reports through an API connection to a third-party platform outside of the MyHD portal.

To ensure your account is processed in a timely manner, please ensure all of the following information is included in your email and, if possible, **include a picture of your valid DPOR license or VDH sewage hauler permit:**

- Your first and last name as it appears on your DPOR license or VDH sewage hauler permit.
- The license/permit number of your DPOR license or VDH sewage hauler permit.
- The name of the organization you work for.
- The email address used to create your MyHD user account (See the instructions above for "*Creating a New VDH My Health Department (MyHD) Account*")

Once VDH staff receives your information, they will verify records with DPOR/VDH and then grant access to your MyHD account to submit maintenance reports. This process may take between 24-48 hours. VDH staff will then send an email to the address the operator provides to confirm their account has been granted access to submit reports.

If you are still unable to submit reports 48 hours after receiving the confirmation email, contact VDH at [ehdministrators@vdh.virginia.gov](mailto:ehdministrators@vdh.virginia.gov) to request assistance.

# **Logging into an existing VDH MyHD Account**

Navigate to the main page [\(https://myhealthdepartment.com/virginia/\)](https://myhealthdepartment.com/virginia/) and click the "logging in here" link as highlighted below.

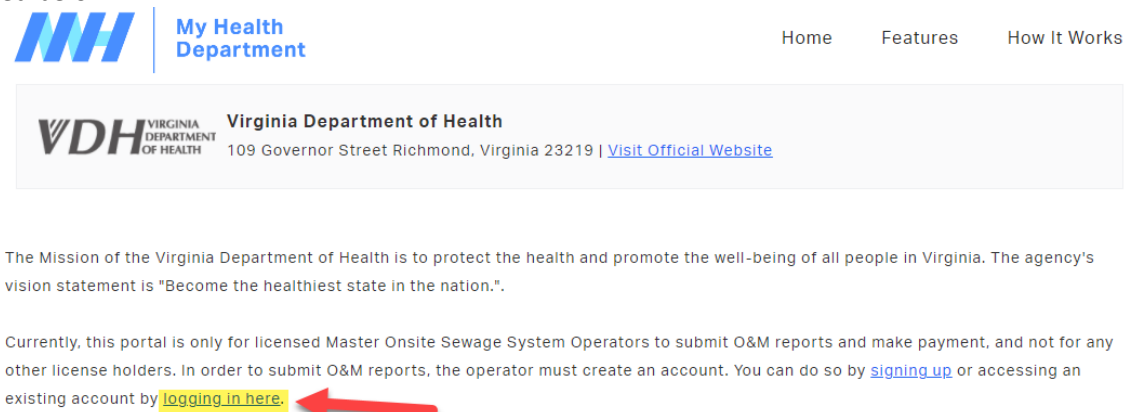

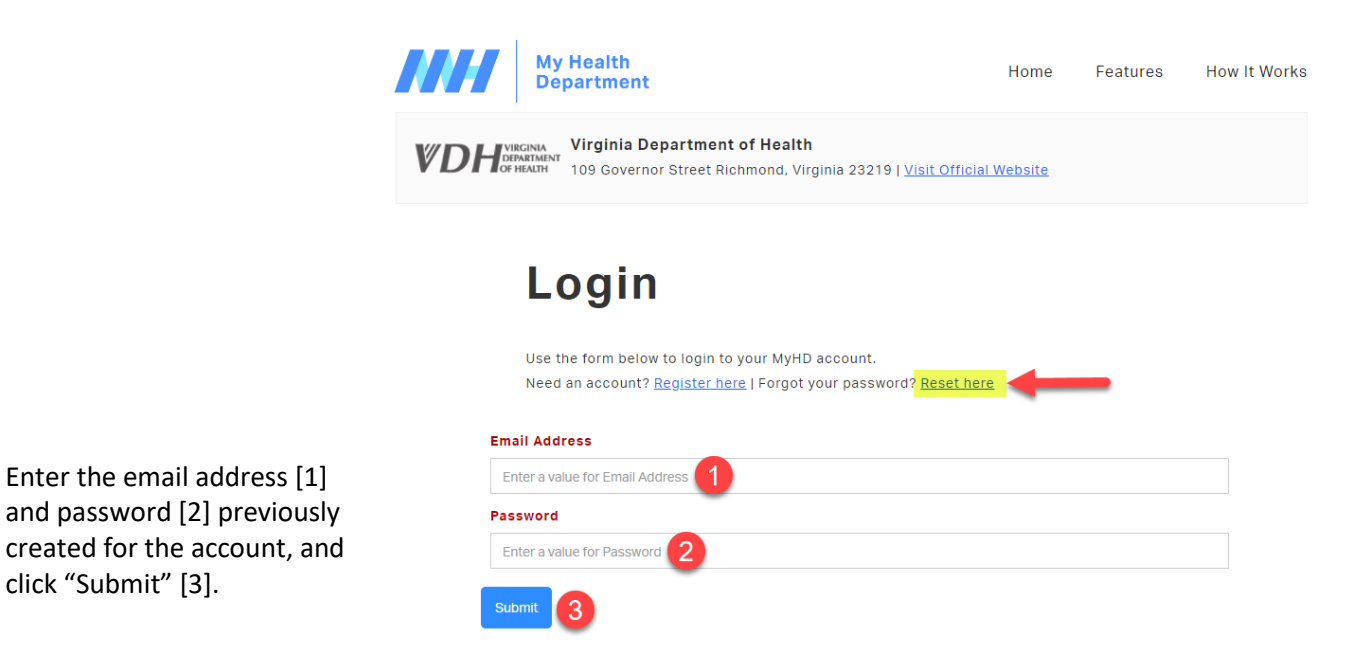

You will then be taken to the welcome page and should see your name confirming you logged into your account.

If you **forget your password**, select the "Reset here" link on the Login page as shown by the highlight in the screenshot above, and follow the instructions to reset your password.

# **Updating Account Information**

If you need to update any of the information associated with your maintenance portal account, click the "Account" link in the top right corner of the page.

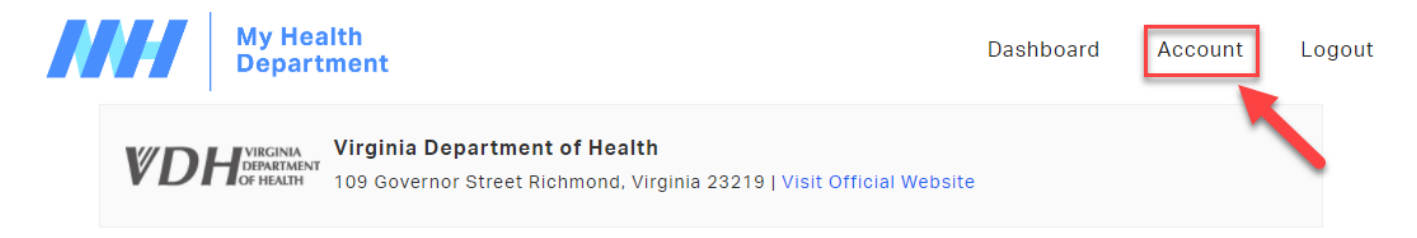

### Enter any updated information into the appropriate fields, then click Submit.

### **Account Management**

Update your account settings below

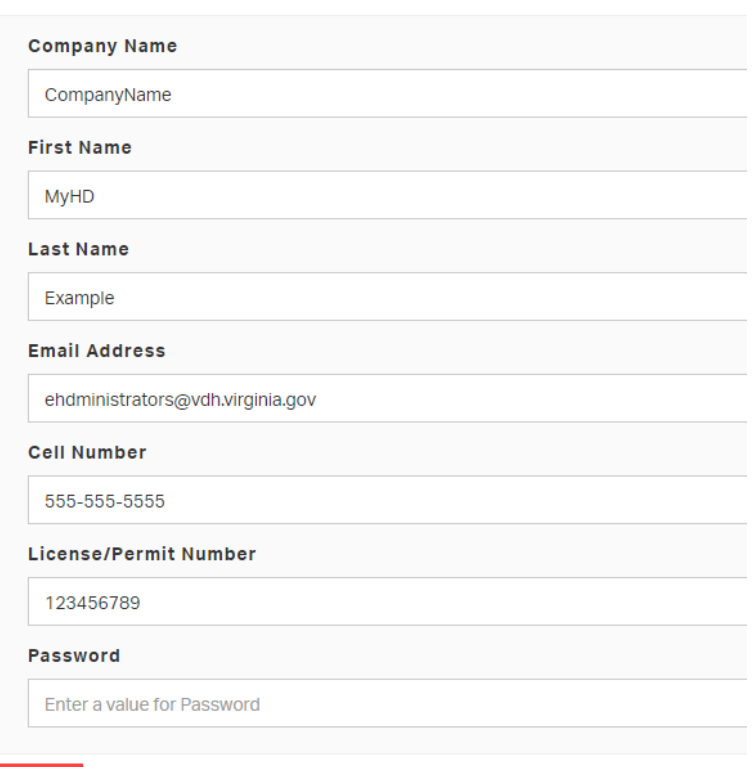

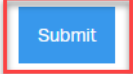

# **Submitting a New Report**

**\*\*\* VERY IMPORTANT! \*\*\* The MyHD website has a timeout feature that will log you out if you are inactive for 30 minutes. If you start a report and walk away from the computer for more than 30 minutes without submitting the report, your work will be lost.**

From the Welcome page, click the "Maintenance Report Submission" button to navigate to the report Submission page.

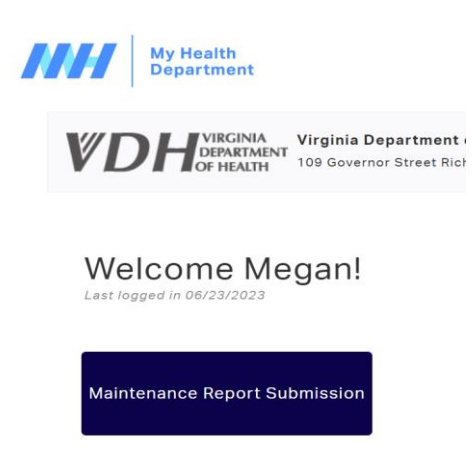

Once you are on the report Submission page, you can:

[1] View your "Prior Submissions" displayed in the table, print reports, and pay for any unpaid reports.

[2] Submit a new report by clicking on the "Submit a New Maintenance Report Submission" button.

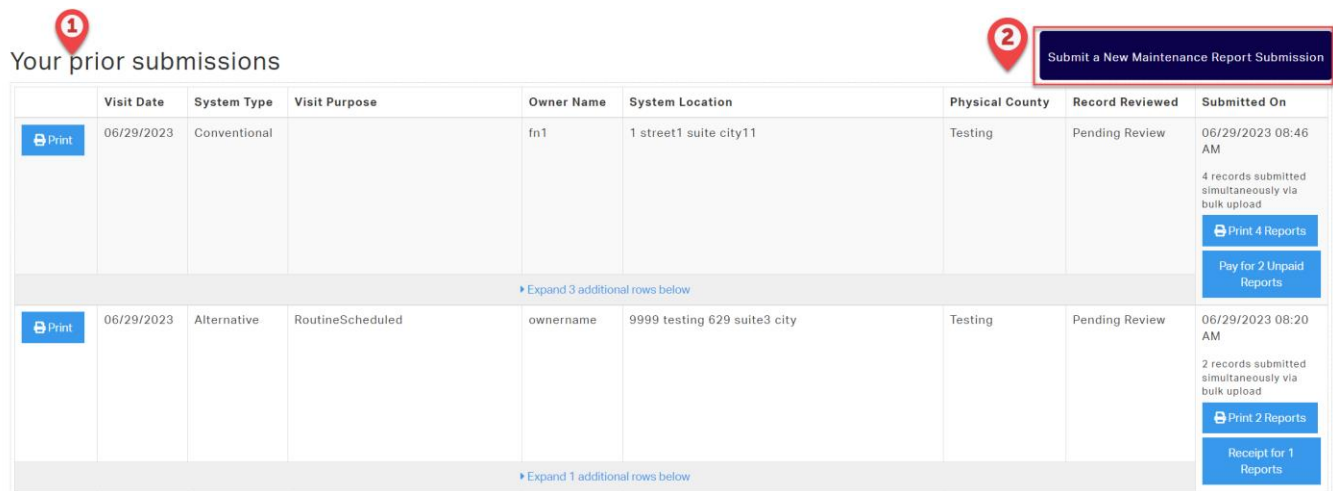

If you click the "Submit a New Maintenance Report Submission" and receive the error shown below, you may not have contacted VDH to activate your account yet or is a problem with your account. Please follow the instructions on the screen to contact VDH for assistance.

#### Your certification is either invalid or expired.

For further information, please contact VDH Office of Environmental Health Services at EHDministrators@vdh.virginia.gov (preferred) or via phone 804-864-7473.

### **\*\*\* VERY IMPORTANT! \*\*\* There are two options for entering Maintenance report data through the MyHD portal:**

- 1. Maintenance providers can utilize the "Enter Records Directly" interface designed like an online application form to give a user-friendly experience for doing manual data entry of one record at a time.
- 2. Alternatively, maintenance providers can utilize the "Data Wizard" for an interface designed more like a spreadsheet, which enables the pasting of multiple rows of data (i.e. reports) at one time, as long as the columns match the data requirements of the template fields.

**\*\*\*\*\*\*\*\*\*\*\*\*\*\*\*\*\*\*\*\*\*\*\*\*\*\*\*\*\*\*\*\*\*\*\*\*\*\*\*\*\*\*\*\*\*\*\*\*\*\*\*\*\*\*\*\*\*\*\*\*\*\*\*\*\*\*\*\*\*\*\*\*\*\*\*\*\*\*\*\*\*\*\*\*\*\*\*\*\*\*\***

### **Entering Records Directly (option #1)**

Select "Enter Records Directly" to start the process of entering reports.

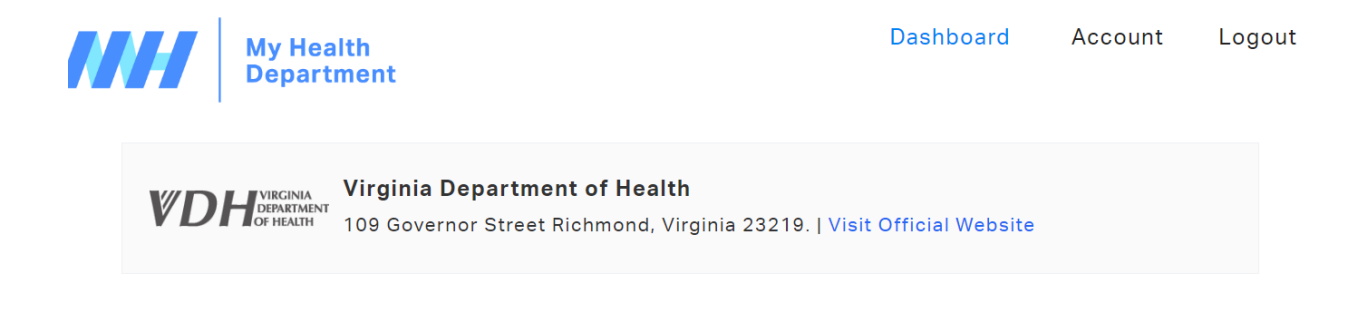

### Maintenance Report Submission

Utilize the Direct Entry or Data Wizard below to enter your data either by entering each report separately on the interface. Once complete, it will ask you to verify the information before submitting it. Once you have verified all the information is complete and accurate, the "Data Wizard" will close and you will need to click "Submit" below to submit your reports.

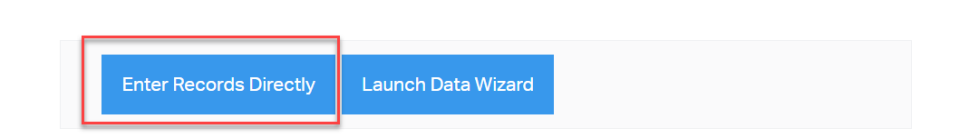

Utilize the data entry fields to enter data for your first Maintenance report.

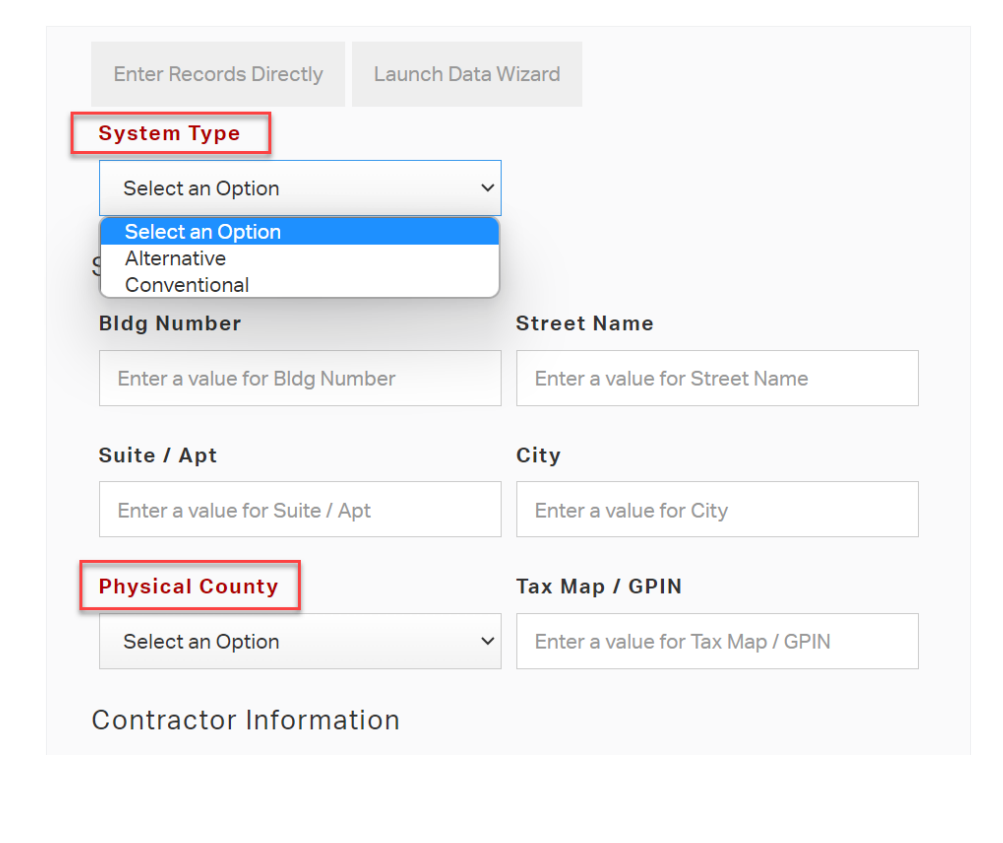

**NOTE: The "System Type" and "Physical County" are critical fields.** Users can submit either Alternative or

Conventional system maintenance, and there are different data fields available for each. If you select the wrong option, your report will not be approved and you will need to submit the report again. For the Physical County field, your response in this field determines which Local Health District receives your submission. If your report data is sent to the wrong health district based on entry of an incorrect county, your report will not be approved and you will need to submit the report again using the correct Physical County.

Fields with red text are required. Maintenance providers must enter data into these fields in order for the system to accept their submission.

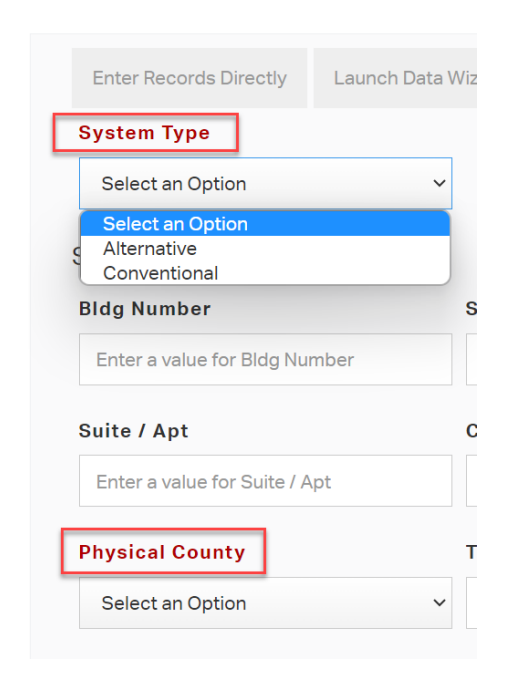

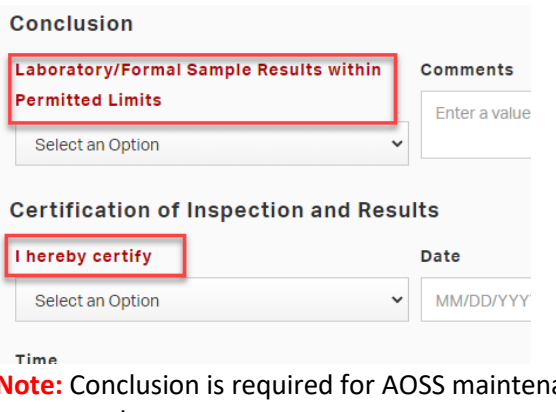

**Note:** Conclusion is required for AOSS maintenance reports only.

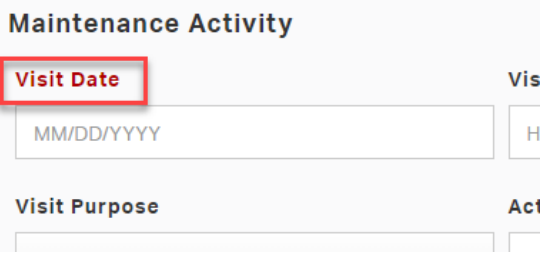

If you want to submit an electronic copy of your lab results or other relevant information to the report, you can utilize the "File Uploads" feature to [1] attach your file(s); [2] add a short description of what information the file contains; and [3] click the "Upload File" button. If you need to delete a file you attached, click the black "**X**" to the right of the filename as highlighted in the screenshot below. **NOTE: This feature is available for maintenance providers using the MyHD portal directly (example below), and for users who submit reports via an API connection.** 

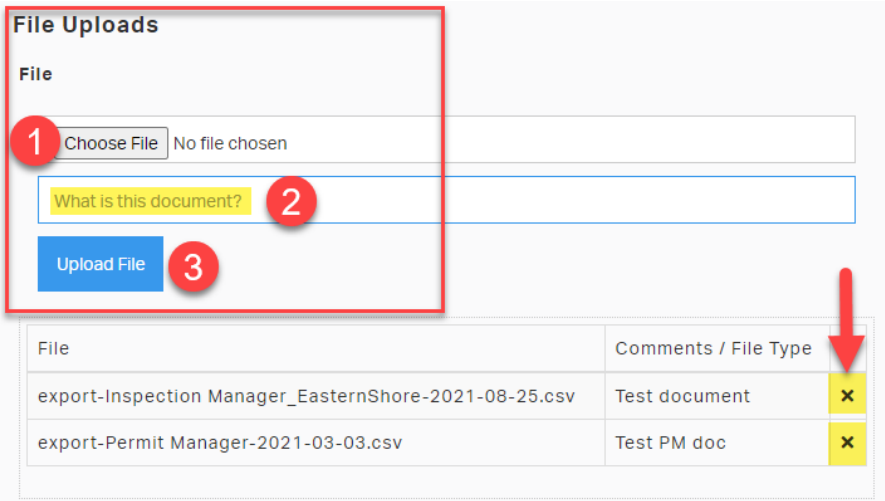

Once you have entered all the relevant data and reviewed it for accuracy, you can click:

[1] The "Save and Add Another" button to upload another report(s); or

[2] The "Save and Review" button to save the report you are currently working on and move to the Review/Payment steps. You will be taken to a page where you can review all of the reports you plan to submit to the VDH.

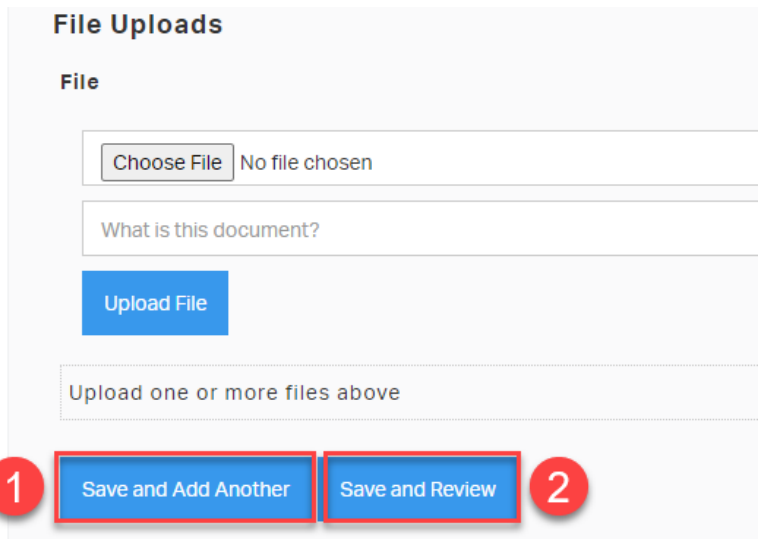

If you start a *draft* report and decide you want to move to the Review/Payment step *without saving the report*, you can click the "Continue to Review" button. This clears the data from the current draft report, and takes you to a page where you can review all of the reports you plan to submit to the VDH.

**NOTE:** You will only see this option if you have already saved one or more reports as indicated by the yellow highlighted report record shown in the screenshot .

# The **Data Review and Submission**

page:

- Shows the number of records you have temporarily saved in your work session, but not officially submitted; and
- Contains a scrollbar along the right side to review your record(s). Use this page to check the accuracy and completeness of the reports you entered. If you find a mistake in one of your reports, click the "Edit" button next to the report on the review page to go back to the data entry page and update your report.

From this page you can:

- [1] Edit your record(s);
- [2] Delete your record(s);
- [3] Add Another Report; or

[4] Submit your record(s). If you have more than one report saved in your work session, they will be submitted in one batch.

# **File Uploads** File Choose File No file chosen What is this document? **Upload File**

Upload one or more files above

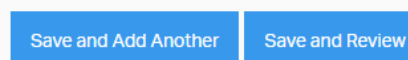

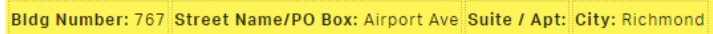

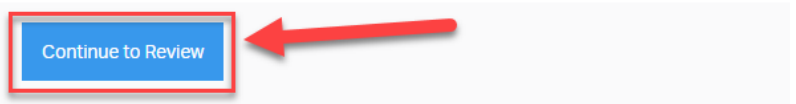

### **Data Review and Submission**

Below is the data you have currently entered for this session. Please review the information prior to clicking the "Submit" button. If you need to edit or delete any of your current records, or add other records, select the appropriate buttons below.

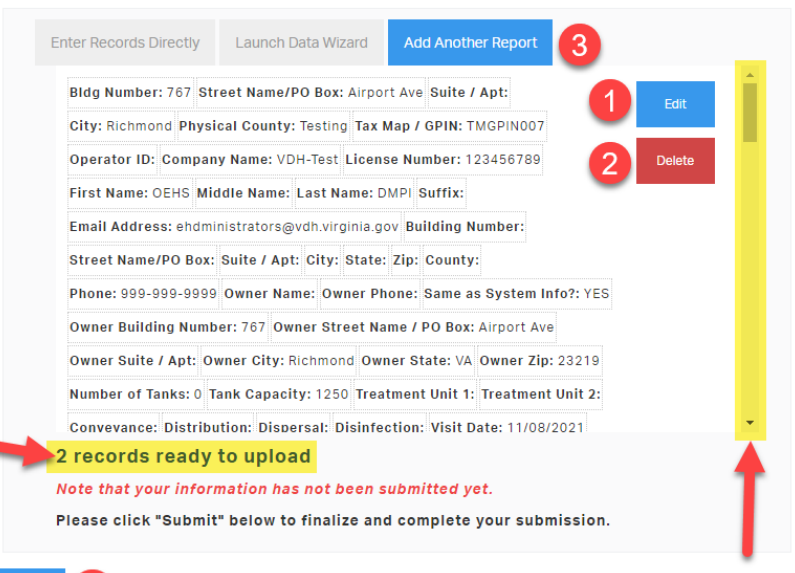

**\*\*\* VERY IMPORTANT! \*\*\* Do not use the "Back" button in your browser to navigate back and forth through reports you have entered. If you need to check a previous record for accuracy, use the review page. If you need to change a record click the "Edit" button in the review page.**

**As a reminder, the MyHD website has a 30-minute timeout that will log you out if you are inactive for more than 30 minutes. Reports are not submitted to VDH until you click the "Submit" button, and are not complete until you make payment. Temporarily saved reports from your work session cannot be recovered if they were not submitted prior to logging out.**

At this point your records are submitted to VDH, but not paid for. **Note:** only Alternative System Maintenance reports require payment. You will be taken to the payment screen to enter your payment information (see "*Payment*" section below for instructions on how to pay for submitted reports or click **[HERE](#page-16-0)** to jump directly to the Payment section).

**\*\*\* Unpaid Alternative system reports will not be reviewed and approved by VDH staff. \*\*\***

## **Using the Data Wizard to Submit Reports (option #2)**

Select "Launch Data Wizard" to start the process of entering reports with this alternative method.

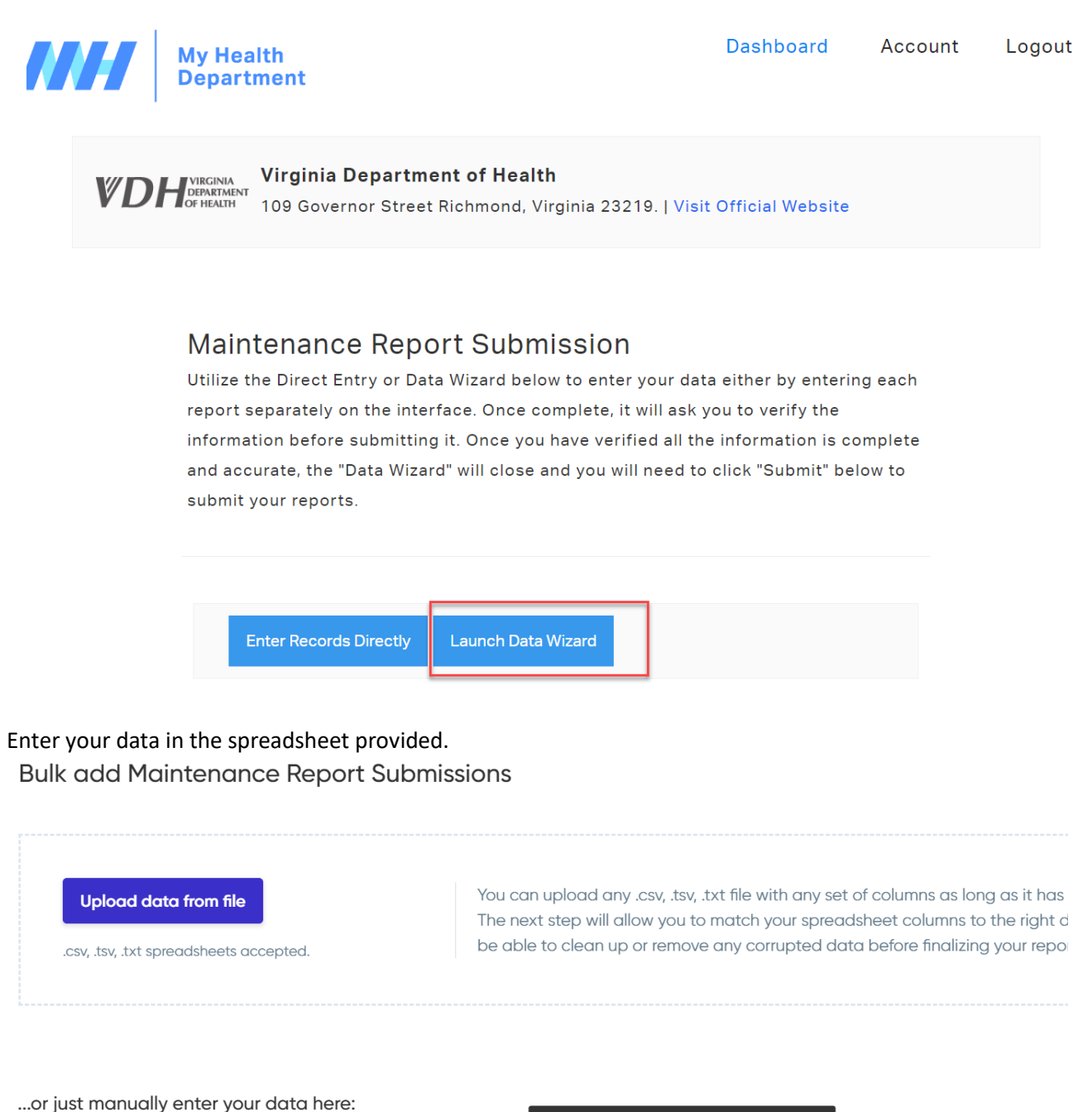

System Location Information > Physical County  $* \bigcirc$  Bldg Number Suite / Apt System Type Street Name City Physical Cou... **Tax Map / GPIN** Contractor ID

#### **\*\*\* VERY IMPORTANT! \*\*\***

- Each row represents one report for a site visit. Do not mix multiple sites or reports within a row, or spread a single report over multiple rows.
- An asterisk to the right of the field name means the field is required (see yellow highlight above). The columns labeled "System Type", "Physical County," "Visit Date," "Laboratory/Formal Sample Results within Permitted Limits," (alternative systems only) and "I hereby certify" are required fields. Every report (row) must contain data in these columns in order to submit the report.
- There are multiple columns for entering data related to "Maintenance Needed (1-14)" and "Maintenance Provided (1-14)." These fields have a picklist of 14 options to choose from. Use one column for each type of maintenance activity needed and/or provided at the site.
- Place the mouse cursor on the "i" icon to the right of the field name for a tool-tip of what information is being requested. This information will pop up above the field name (see red outline above). Additional descriptions of the fields can be found in Attachment A at the end of this document.
- A down arrow in the data cell means there is a list of choices in the field to pick from (see orange highlight above).
- Using the Data Wizard spreadsheet to submit reports means that you will need to submit any associated laboratory results separately to local health district staff via email attachment. Do not submit laboratory results to [ehdministrators@vdh.virginia.gov.](mailto:ehdministrators@vdh.virginia.gov)
- It is not advisable to use the "Upload data from file" option within the Data Wizard, as you will not have the picklist options available to you for the fields, which may create errors if the data you uploaded does not match the acceptable options within the field.

Once you have entered the data for all of the reports you plan to submit, click the "Continue" button on the bottom right corner of the data wizard.

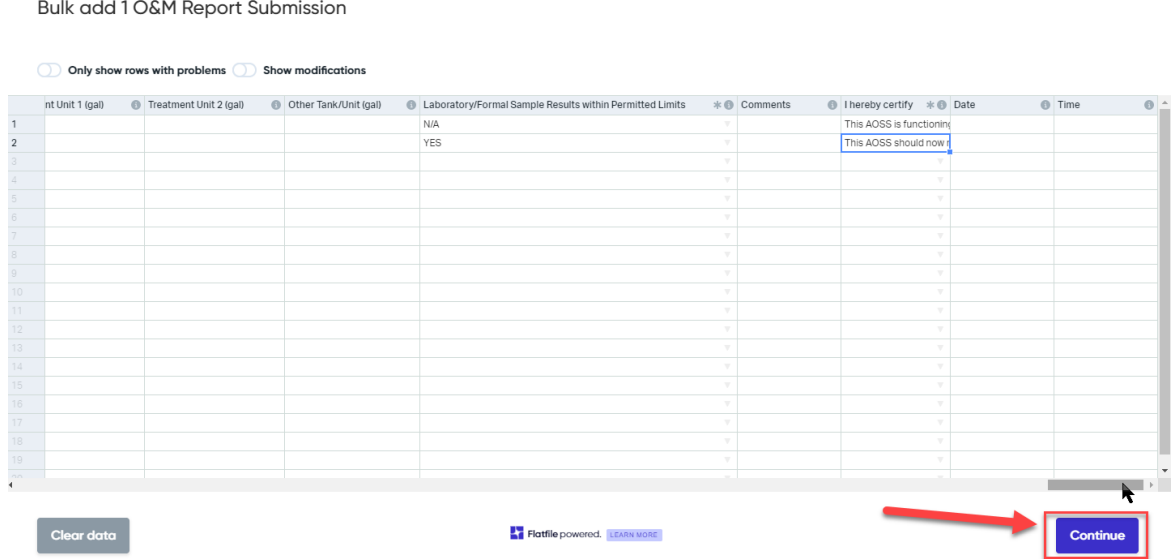

 $\times$ 

If data has been entered Unit (gal) Laboratory/Formal Sample Results within Permitted Limits  $\ast \circledast$  Comments I hereby certify \* I Date incompletely in certain data fields, N/A This AOSS is functioning This AOSS should now r you will be asked to: You have one row with unresolved 兰 format issues. [1] Go back and fix the problem(s) with the data entered, or Review and fix the format Discard 1 rows with issues. issues. Submit the rest. [2] Discard the row(s) of data that 1 contains the problem(s) and continue Go back Continue without it.

If you have numerous rows of data and are having a hard time finding the problem(s), you can activate the "Only show rows with problems" feature and look for the red-highlighted cells as shown below.

**Bulk add 2 Maintenance Report Submissions** 

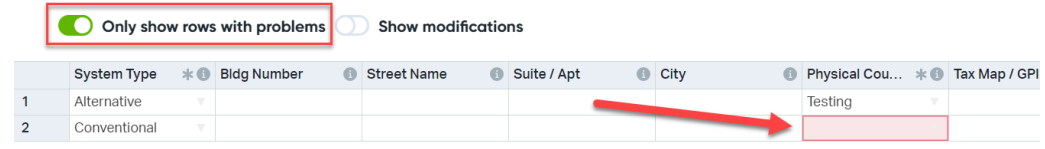

Once you have addressed any problems with the report you can click the "Continue" button [1] to close the data wizard. A prompt appears asking, "Are you ready to submit?" Select "Yes" when ready [2]. Selecting "No" allows you to return to edit mode and add data or edit the existing data entered.

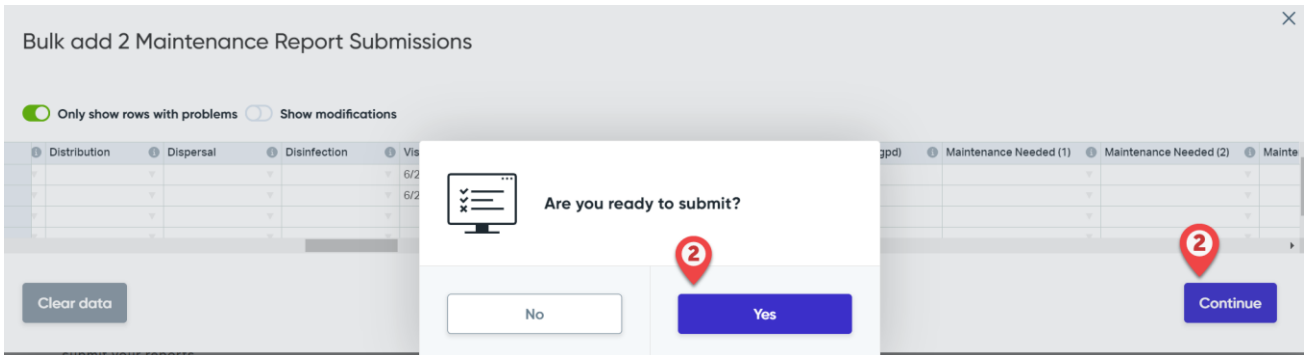

The system will display the number of records to be uploaded. Click the "Submit" button to submit your report(s).

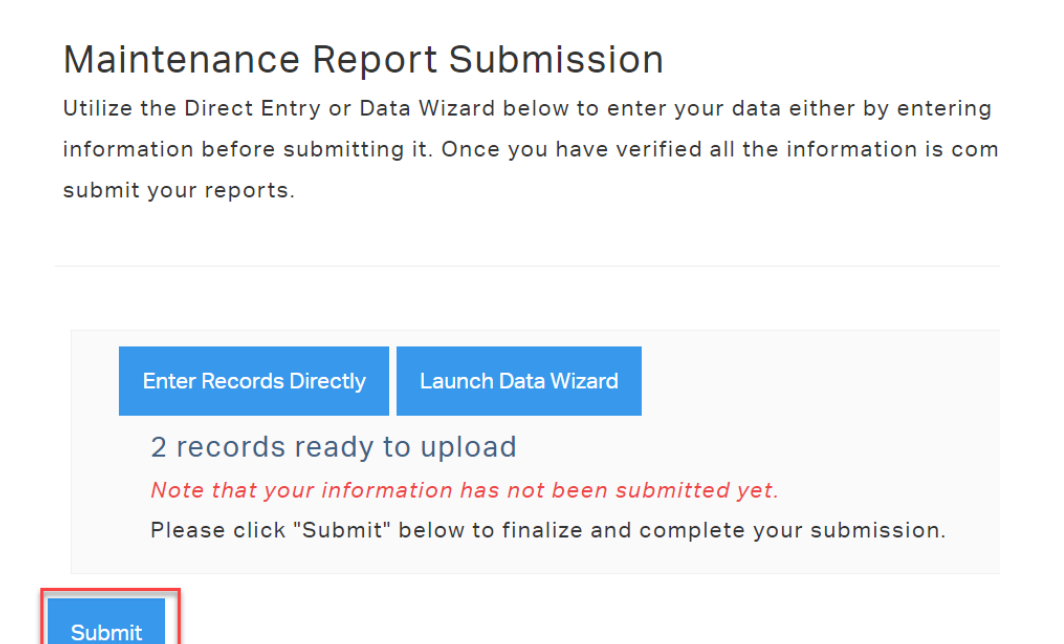

At this point, your records are submitted to VDH, but not paid for. **Note:** only Alternative System Maintenance reports require payment. You will be taken to the payment screen to enter your payment information (see "*Payment*" section below for instructions on how to pay for submitted reports).

**\*\*\* Unpaid Alternative system reports will not be reviewed and approved by VDH staff. \*\*\***

A confirmation e-mail will be sent to the email registered to your portal account. If you do not receive this email notification, please contact [ehdministrators@vdh.virginia.gov](mailto:ehdministrators@vdh.virginia.gov) .

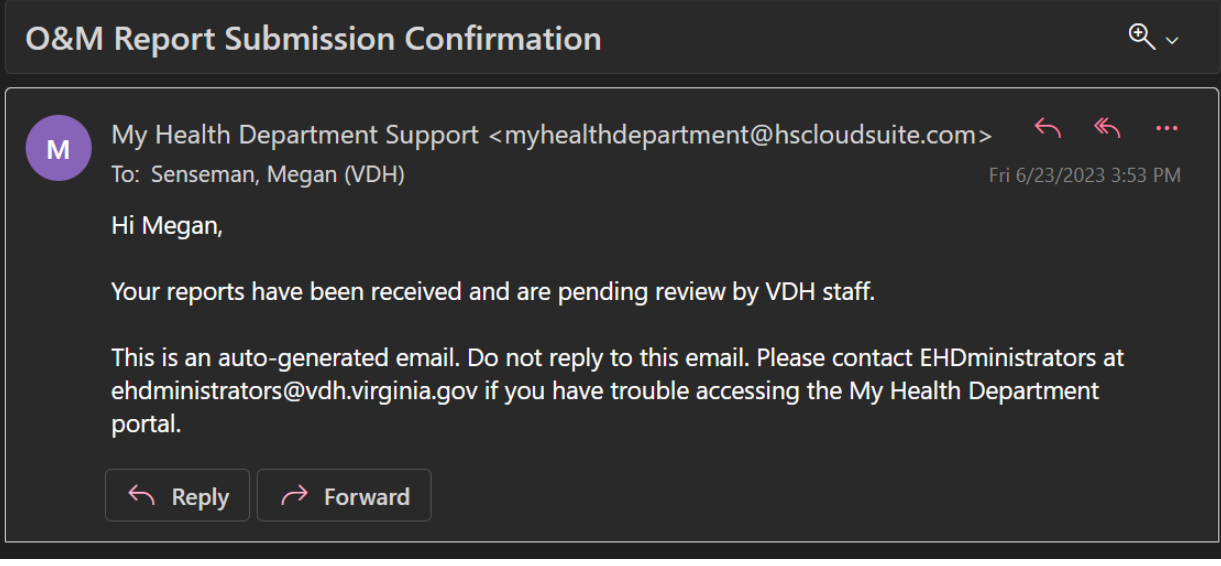

# <span id="page-16-0"></span>**Payment**

Once the reports have been submitted, the system will request payment for any alternative system reports submitted. Users who submit reports through an API connection should be taken to this payment page automatically when they click on the payment link provided by their systems. If they do not receive this link, they can login to their VDH MyHD account and make payment (see "*Paying for previously submitted reports*" section below). On the payment page, click on the "Card" button and enter the requested information.

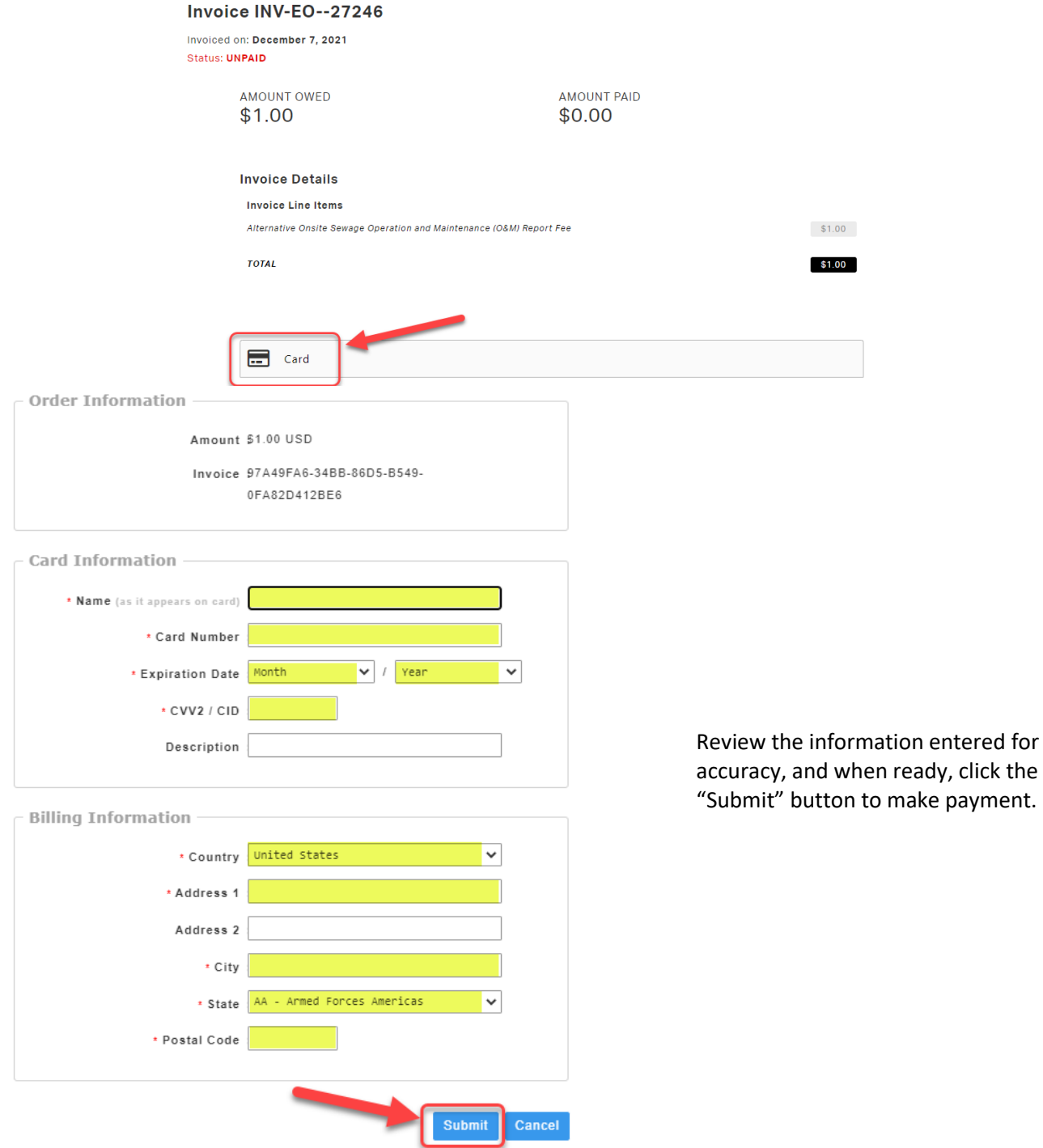

The system will highlight most errors in red or place an error message next to the field and at the top of the payment form. You will not be able to proceed with payment until the issue is corrected.

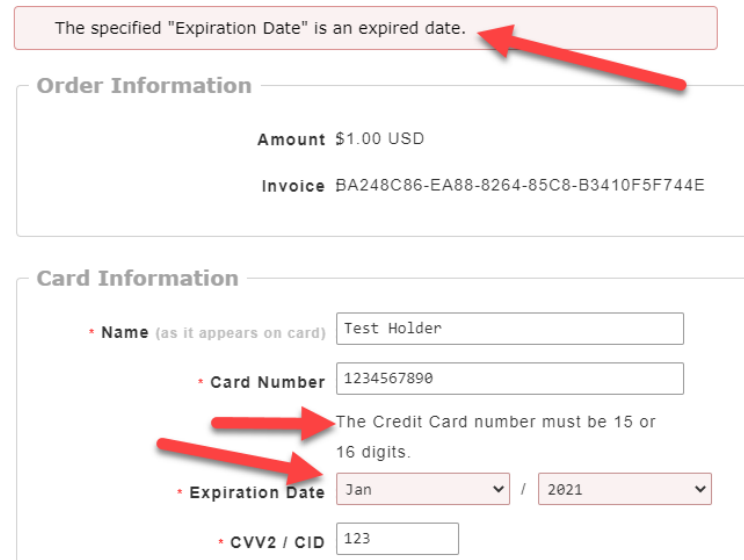

If your payment was processed successfully, the page should indicate this message. In addition, the Status should now say "Paid" in green letters and the Total (i.e. the Total Balance Due for the batch) should equal \$0.00.

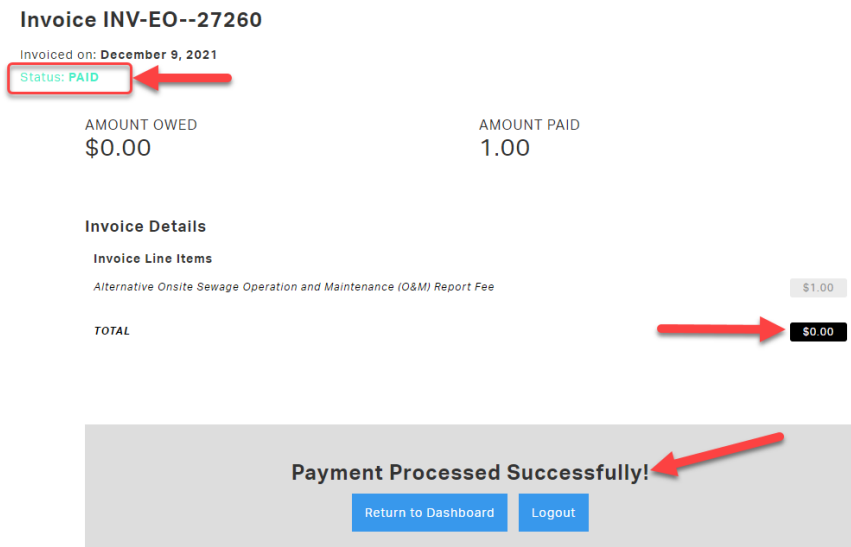

**NOTE:** Card acceptance is predicated on the type of card being presented and the business type accepting the card. MasterCard, Visa, Discover, American Express, and associated debit cards are accepted forms of payment. While most prepaid cards are also accepted by the card processor, it is impossible to be certain, as the number of different types of prepaid cards is always increasing, and is created and monitored by the card brands themselves. In general, the MyHD portal will accept most prepaid credit cards that are tied to a user's name and billing zip code.

You will also receive one confirmation email regarding your payment. If you do not receive this email notification, please contact [ehdministrators@vdh.virginia.gov.](mailto:ehdministrators@vdh.virginia.gov)

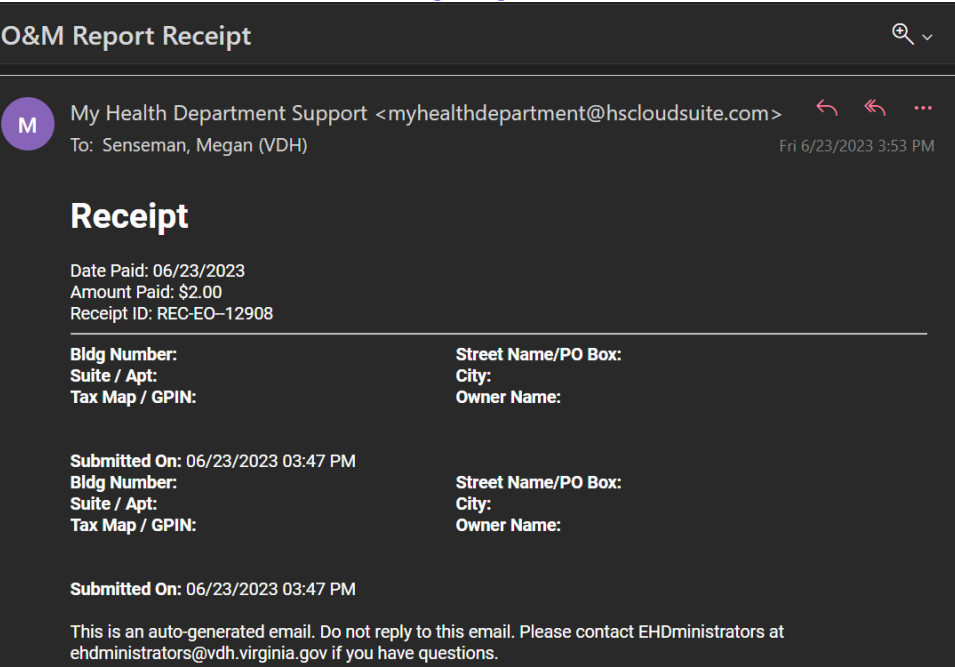

# **Paying for previously submitted reports**

If you previously submitted reports but didn't pay for them, you can pay for them on a later date through the MyHD website. Log into your MyHD account [\(https://myhealthdepartment.com/virginia/\)](https://myhealthdepartment.com/virginia/) and click the "Maintenance Report Submission" button.

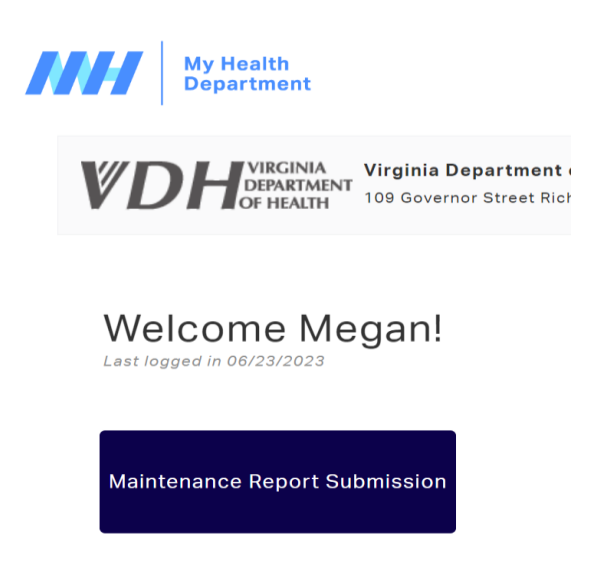

In the "Maintenance Report Submission" section, you will see a list of all the reports you have previously submitted. Look for any reports or report batches that say, "Pay for # Unpaid Reports" and click on that button. This will take you to the payment page as covered in the Payment section above.

### Maintenance Report Submission

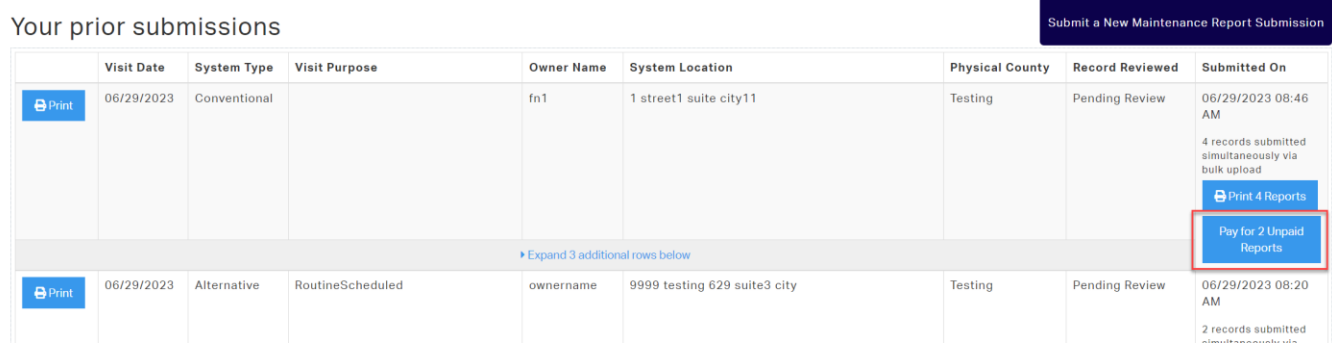

### **\*\*\* VERY IMPORTANT! \*\*\***

Reports are not considered complete and fully submitted until payment is received. If there are any reports or report batches in the "Recent Submissions" panel that show "Pay for # Unpaid Reports", please complete payment so that VDH staff can complete their review of those reports.

#### **\*\*\* Unpaid reports will not be reviewed and approved by VDH staff. \*\*\***

# **Printing Reports and Receipts**

If you wish to print a copy of a maintenance submission or a receipt of your payment, you can do so through the MyHD website. Log into your MyHD account [\(https://myhealthdepartment.com/virginia/\)](https://myhealthdepartment.com/virginia/) and click the "Maintenance Report Submission" button.

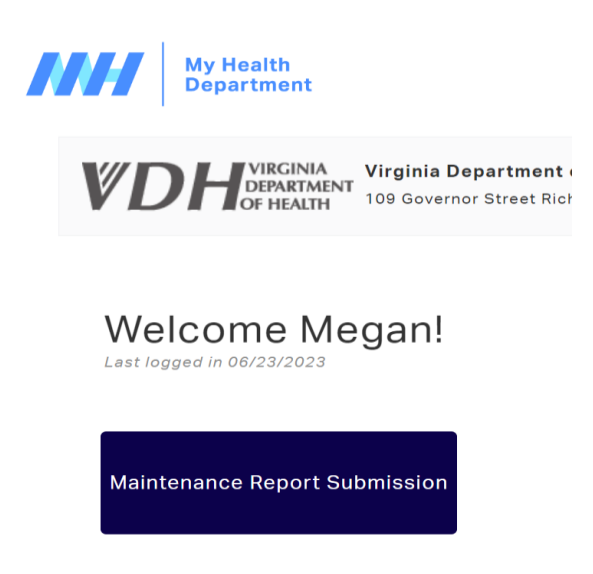

In the "Prior Submissions" table, you will see a list of all the reports you have previously submitted.

Reports submitted together are grouped in batches. Click the "Print # Reports" button [1] to simultaneously print or save all of the reports submitted in a batch.

Click the "Print" button [2] within the report summary to print or save individual reports.

Maintenance Report Submission

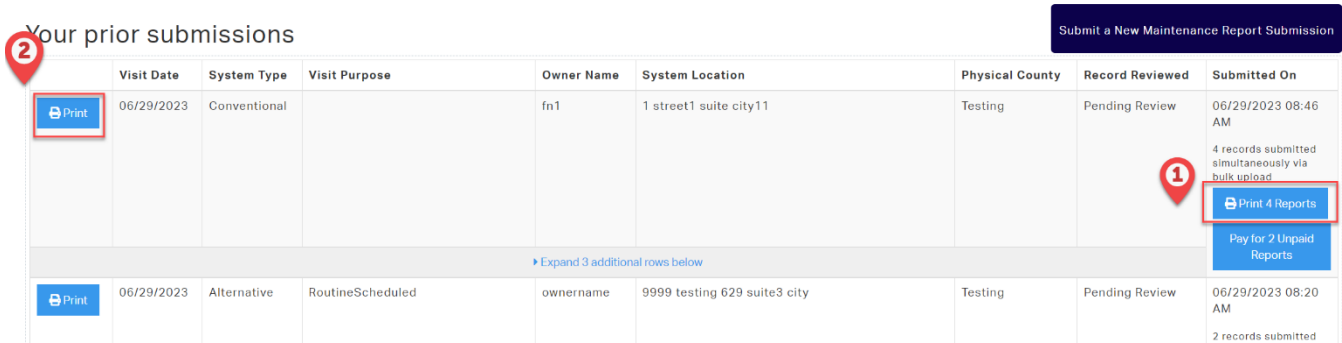

If you click on a "Receipt for # Reports" button, it opens a receipt in a new browser tab, and allows you to print or save the payment information.

# Submit a New Maintenance Report Submission

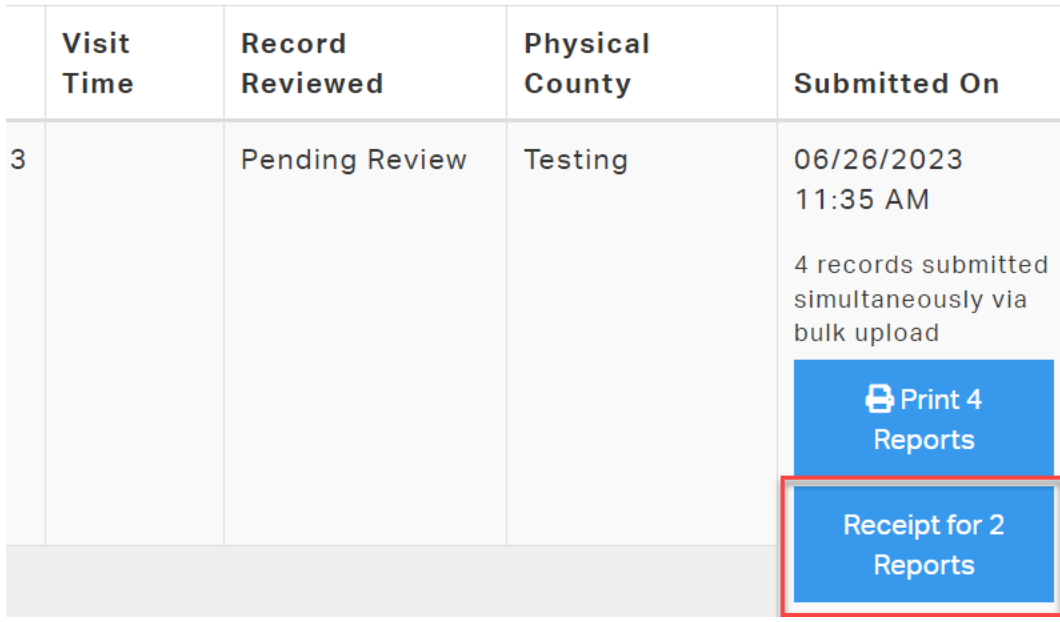

# **Attachment A: Descriptions of data entry fields for VDH Maintenance portal**

Note: Alternative only fields are highlighted in Yellow, Conventional only fields are highlighted in Blue.

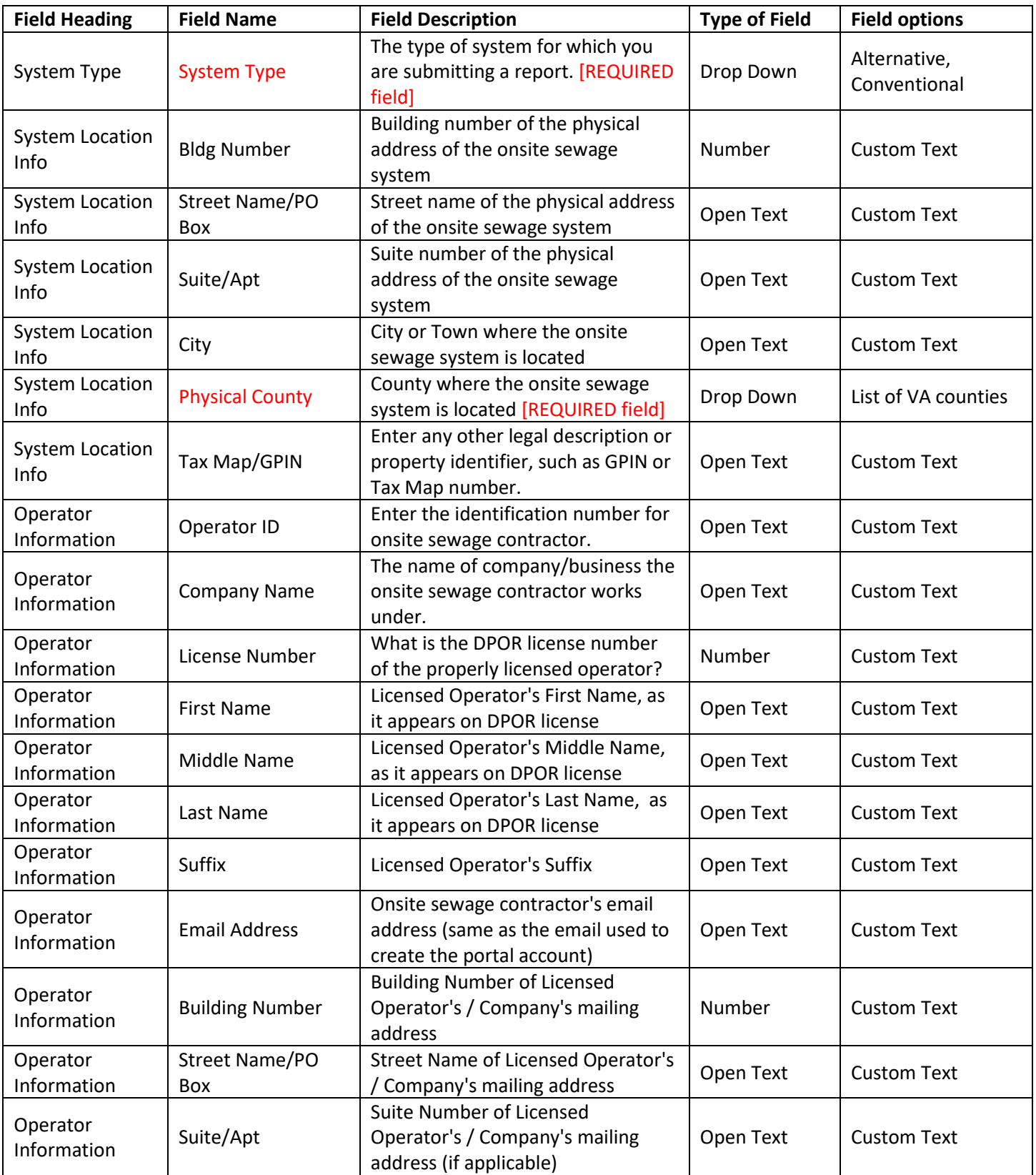

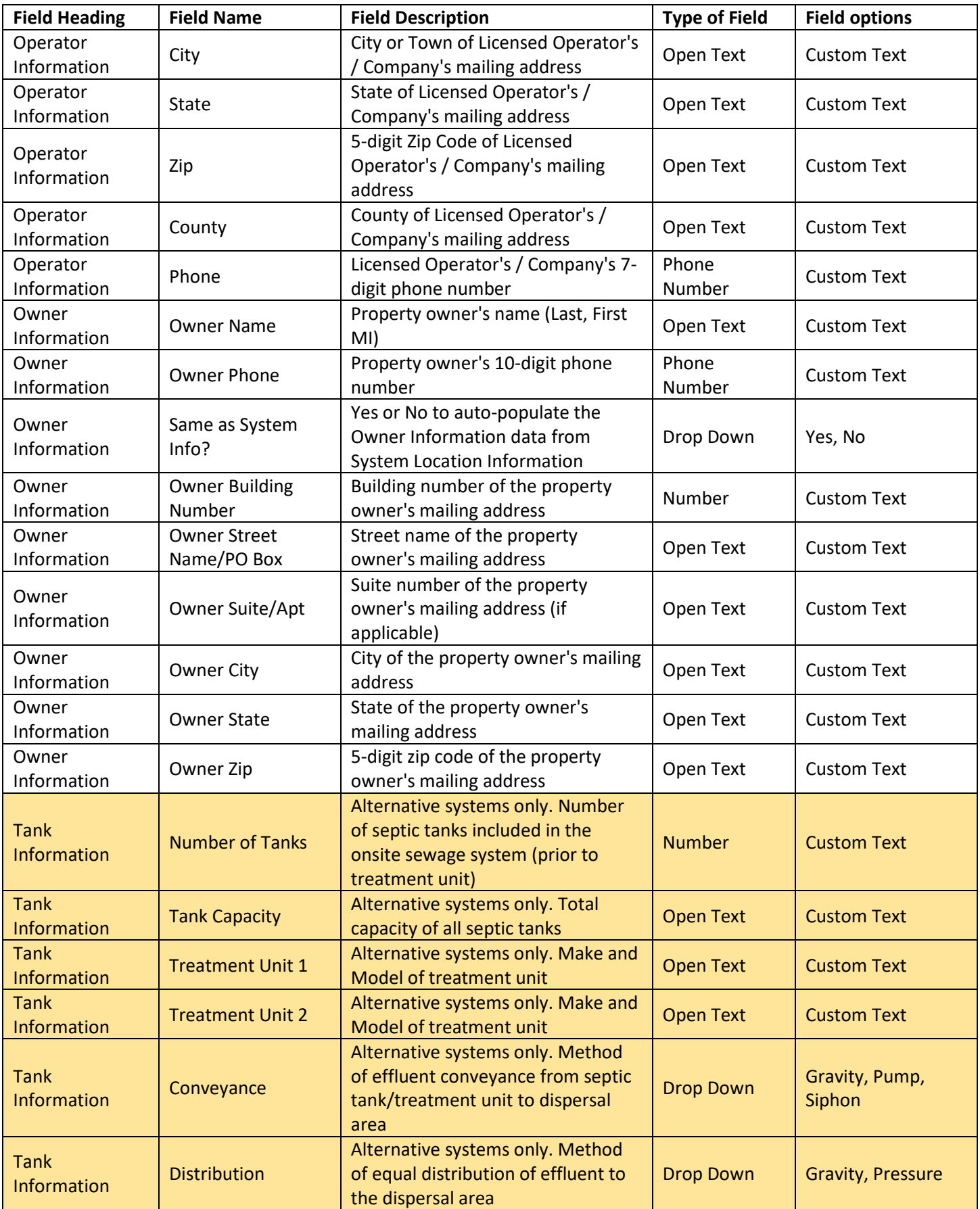

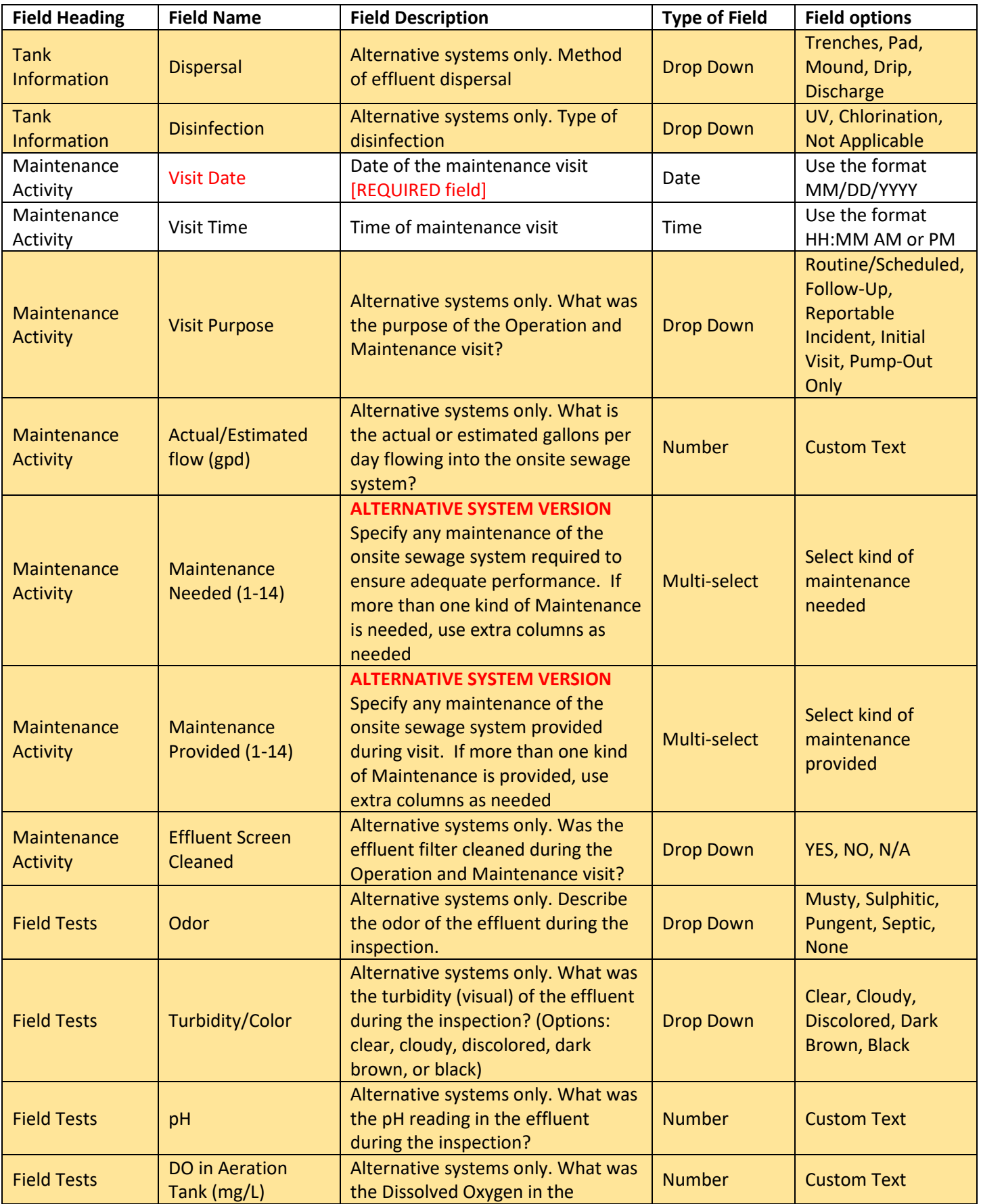

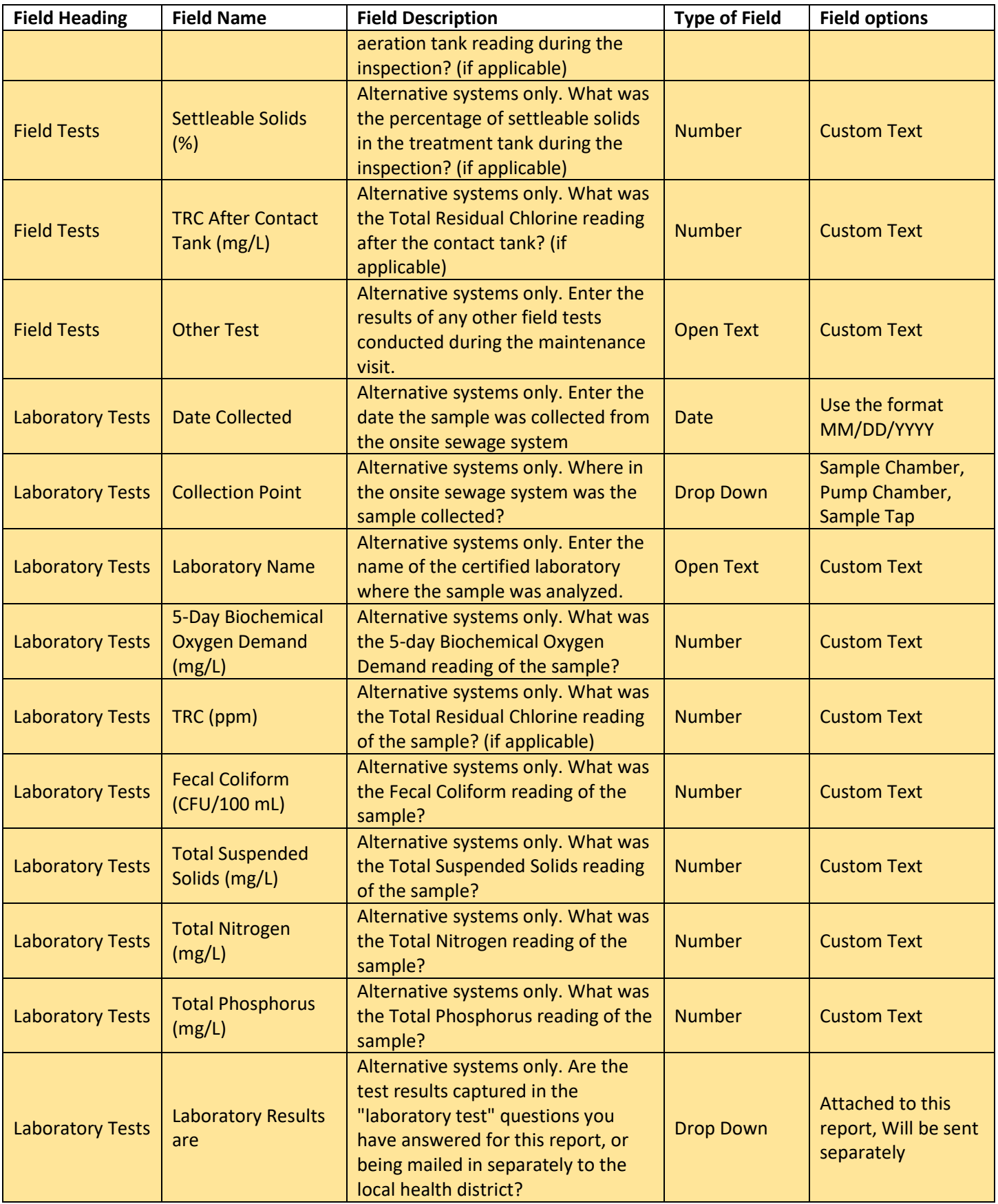

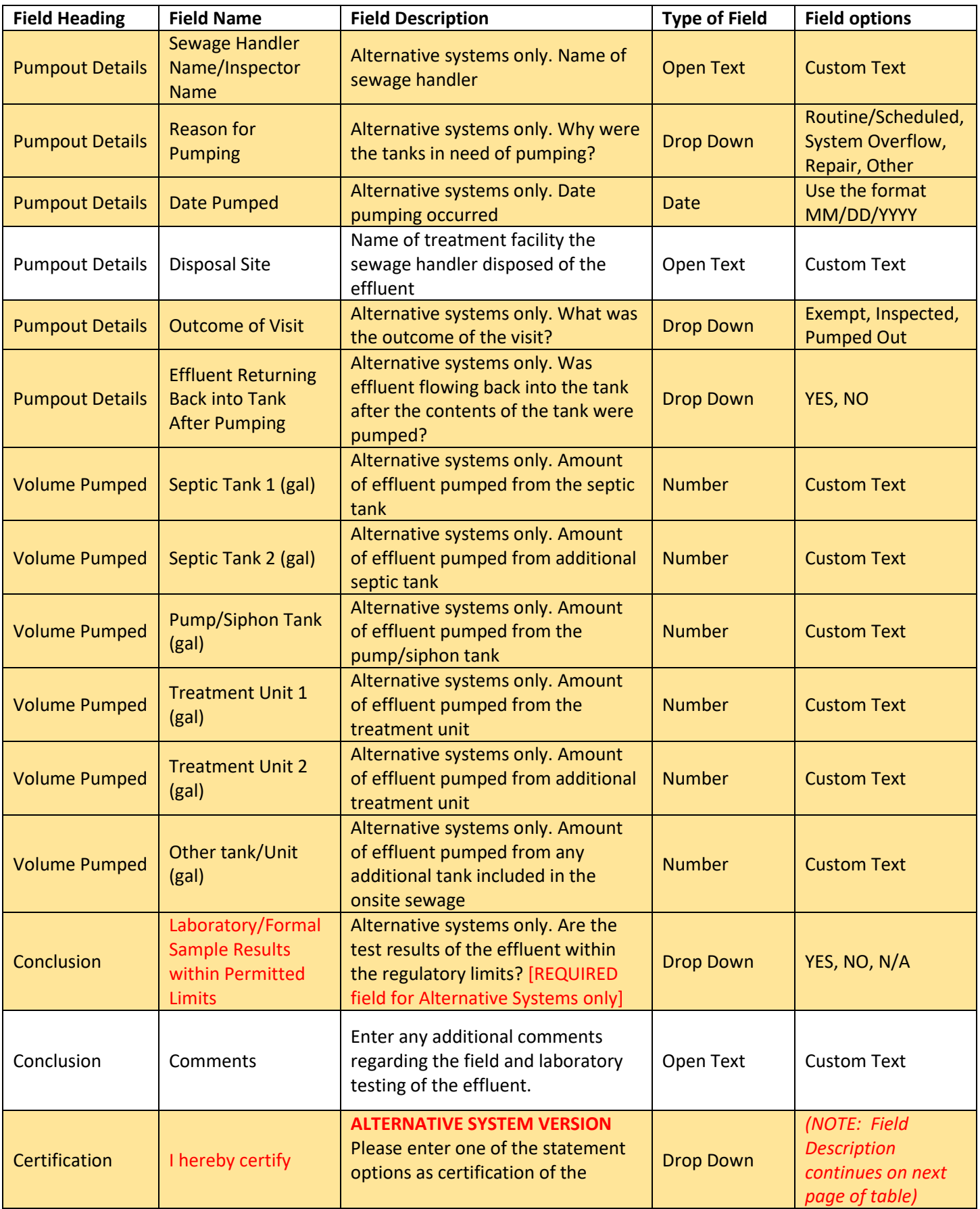

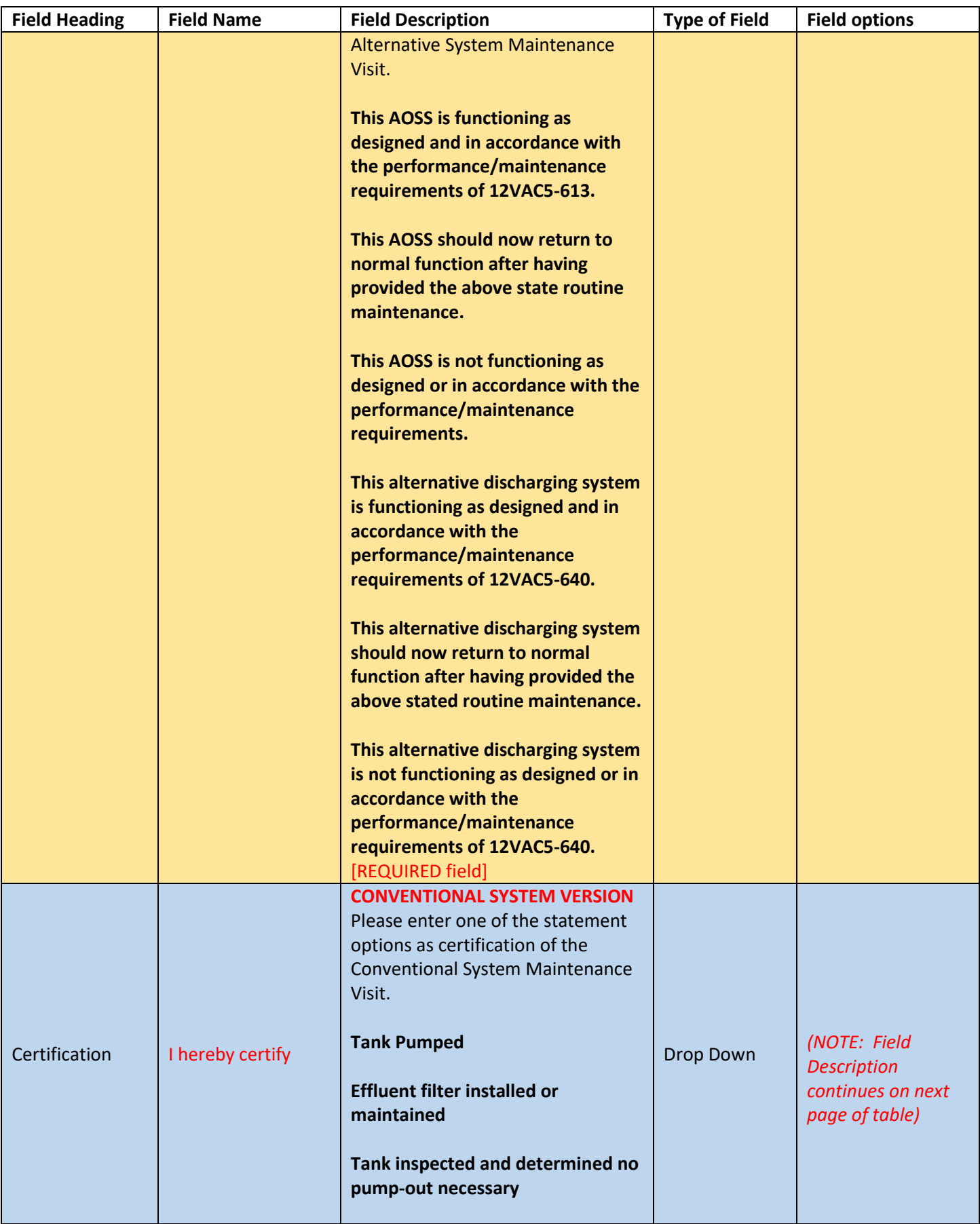

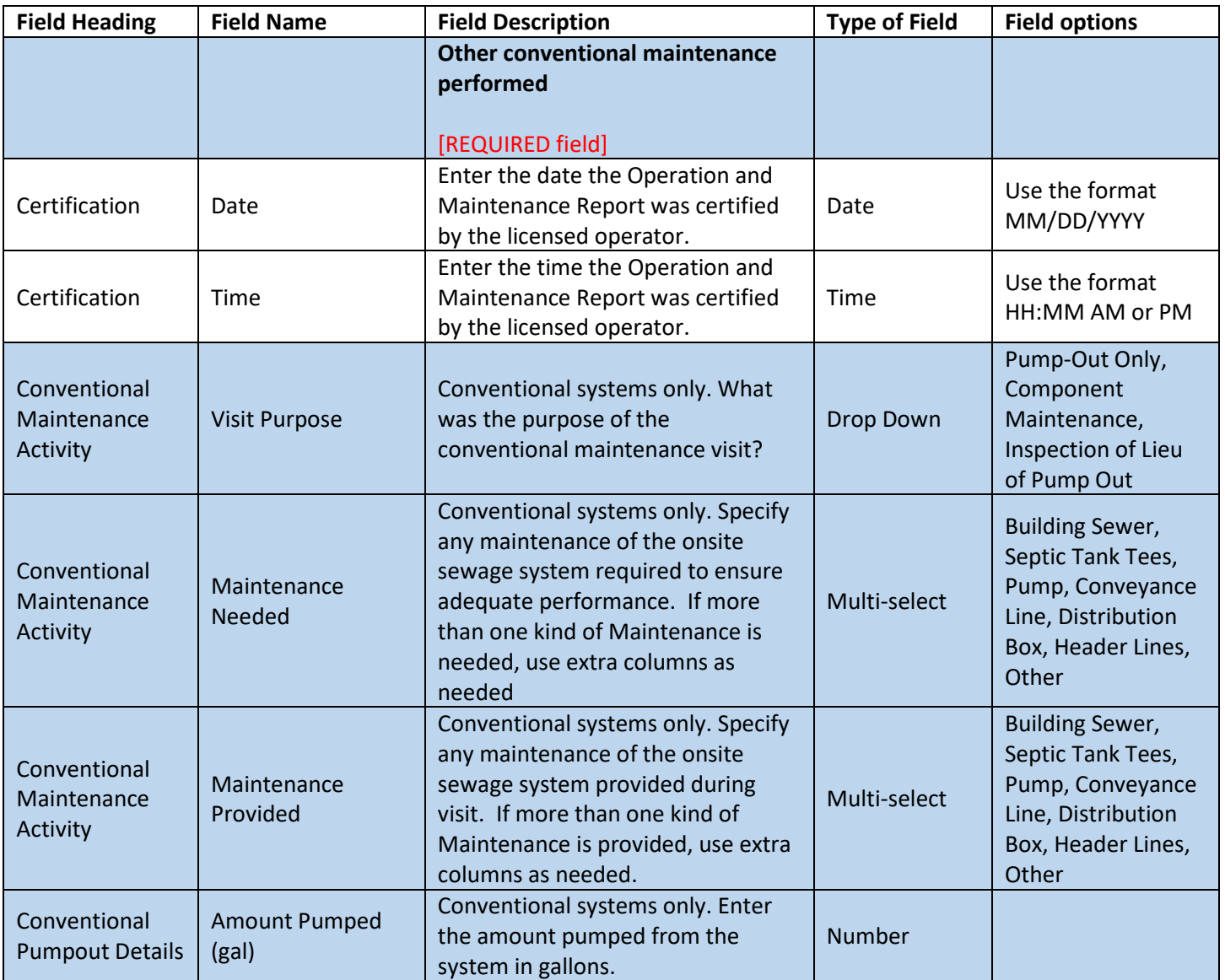